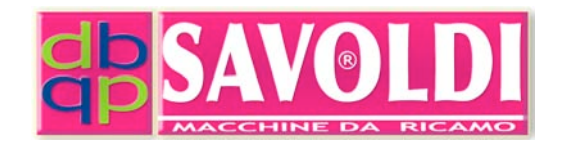

# **ART. 1156**

## **Lettore USB**

#### **SAVMIK S.R.L. Unipersonale**

Via Terni, 84-94 I-25085 GAVARDO (BS) Tel.: 0365-374937 (anche Jajah) E-mail: info@savmik.com Sito: www.savmik.com P.IVA e Codice fiscale: 02719020980 REA: 472930 Brescia

# **Manuale operativo**

STAMPATO IL: 10 September 2010

## **SOMMARIO**

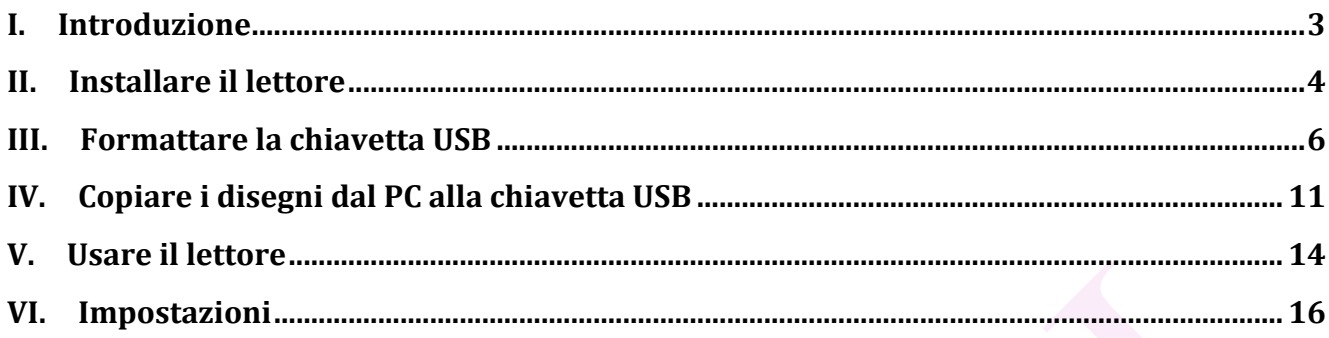

#### **I. Introduzione**

Il lettore USB art. 1156 è un emulatore di lettore Floppy disk e permette di usare una chiavetta USB direttamente sul lettore dopo averla formattata come spiegato al capitolo III. Il lettore dischetti da rimpiazzare sulla vostra macchina deve essere per formato da 720KB, lo spinotto Figura 1(4) di alimentazione elettrica a 5V e 4 pin e la porta di trasmissione dati Figura 1(5) a 34 PIN.

Sono esclusi i lettori dischetti tipicamente giapponesi in formato da 1,20MB e con porta di trasmissione dati (5) diversa da quella a 34 PIN e lettori da 1,44MB.

**Dimensioni**: Larghezza mm 102, Profondita' mm 124, Altezza mm 25. Peso Gr. 150.

La **capacita' di archiviazione** della chiavetta e' 100 cartelle (blocchi) da 700KB l'una, per un totale di 70MB che corrispondono a 70.000.000 di punti di ricamo o a circa 5000 disegni di media dimensione o a circa 100 dischetti floppy a mezza densita' (720KB).

Naturalmente possono essere usate alternativamente piu' chiavette se necessario.

## **II. Installare
il
lettore**

Spegnere il computer o il macchinario e rimuovere il vecchio lettore dischetti.

Il cavo di tensione deve essere collegato alla presa Figura 1(4), Assicurarsi che arrivi CC (Corrente Continua) positiva a 5V.

Il cavo di trasmissione dati deve essere collegato alla presa Figura 1(5). Assicurarsi che il cavo di connessione a 34 PIN abbia la faccia in giu'.

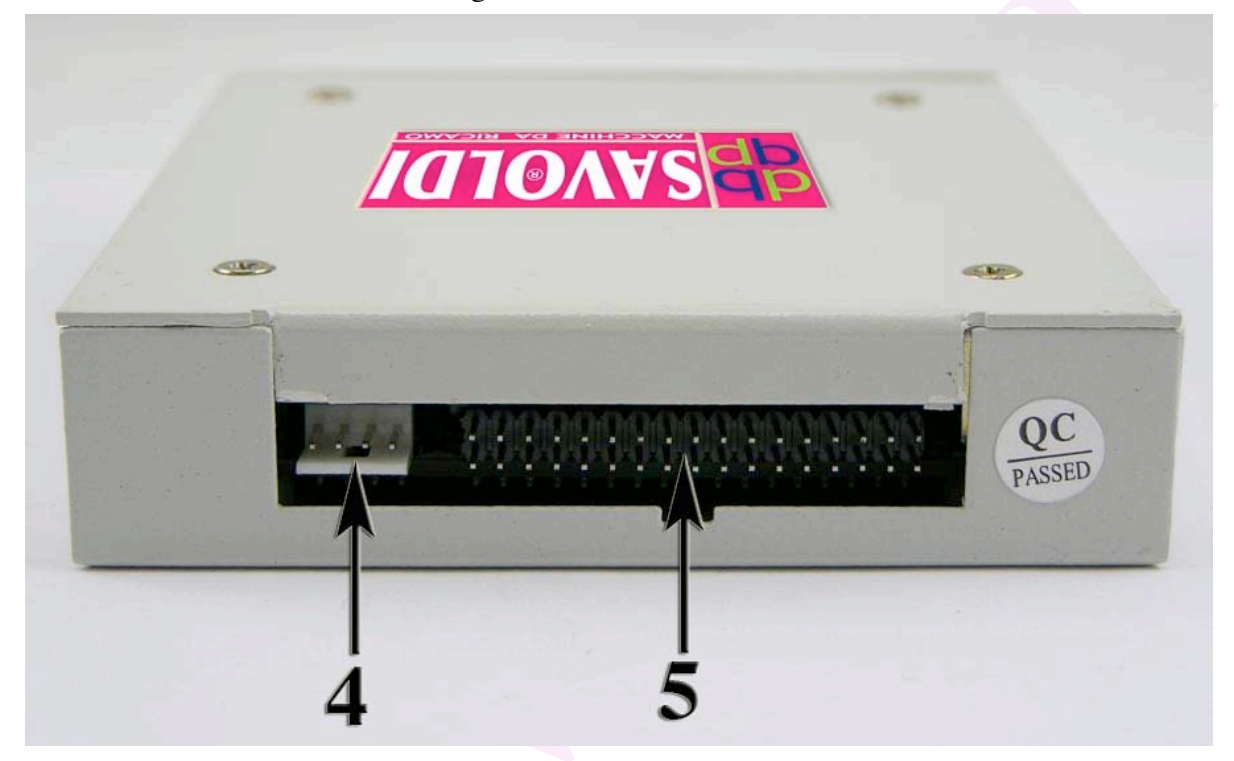

**Figura 1**

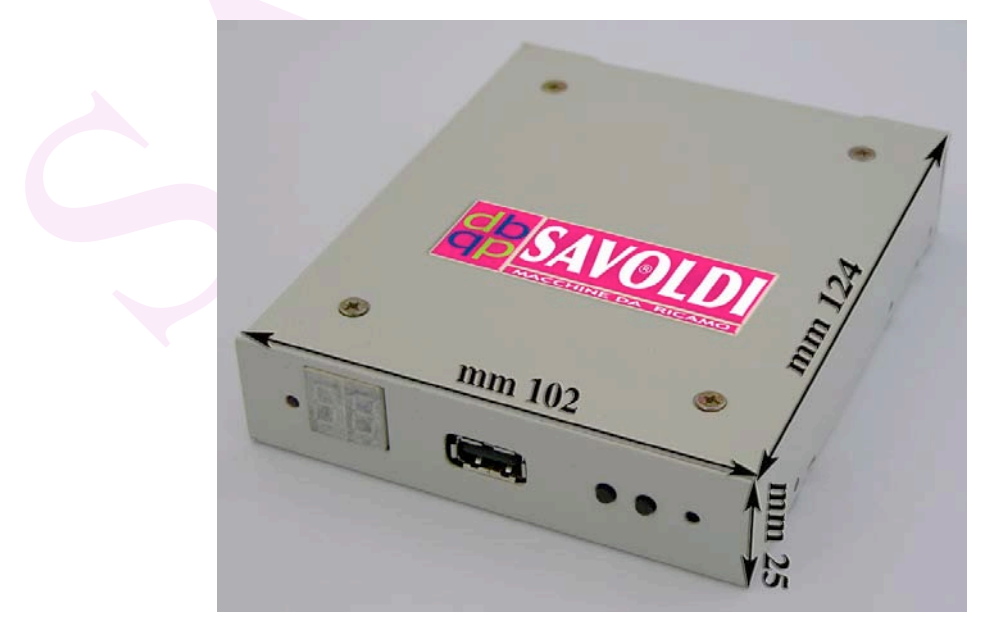

**Figura 2**

I 4 fori di fissaggio del lettore alla vostra macchina o computer sono nella posizione standard dei lettori dischetti ed hanno lo stesso diametro.

#### **III. Formattare
la
chiavetta
USB**

- 1. Trasferire il programma uFloppyManager.exe ed il file UFBfilte.sys nella cartella desiderata sul vostro PC.
- 2. Inserire la chiavetta USB nel vostro PC.
- 3. Aprire il programma facendo doppio click sull' icona

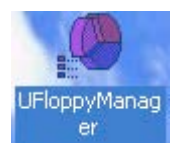

4. si apre la finestra mostrata in Figura 3, che chiameremo Finestra Principale, su cui selezionare progressivamente:

**A** la linguetta dal titolo "Soft floppy drive\_enganced edition"

- **B** la chiavetta USB (se ne avete inserita piu' di una),
- **C** dal menu a tendina: 720K
- **D** inserire il numero di cartelle (Blocchi). Si consiglia 100
- **E** Make 720K floppy

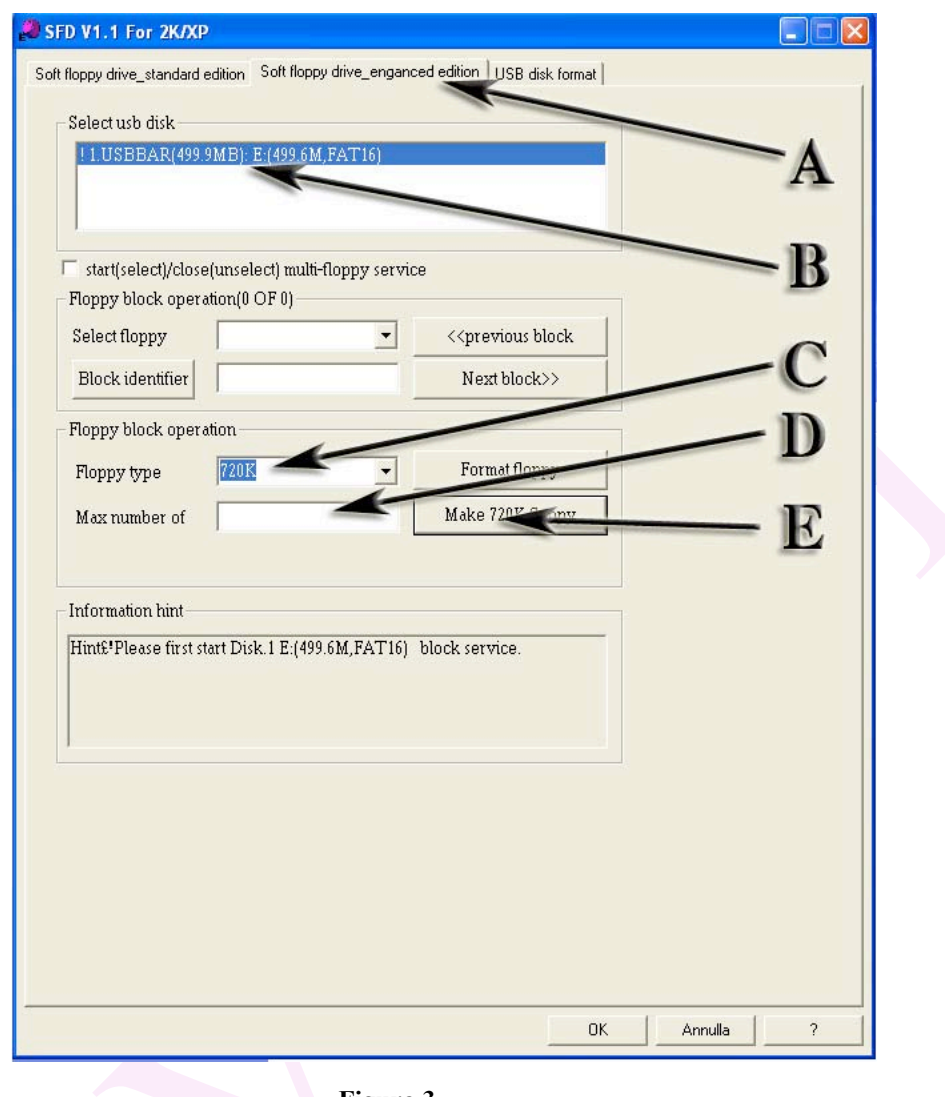

**Figura 3**

5. una volta eseguito il comando (selezione E) appare il prompt (messaggio di avviso) come in Figura 4 che dice: "Tutti i dati presenti sulla chiavetta USB verranno cancellati: vuoi continuare?" Se si e' sicuri, premere OK.

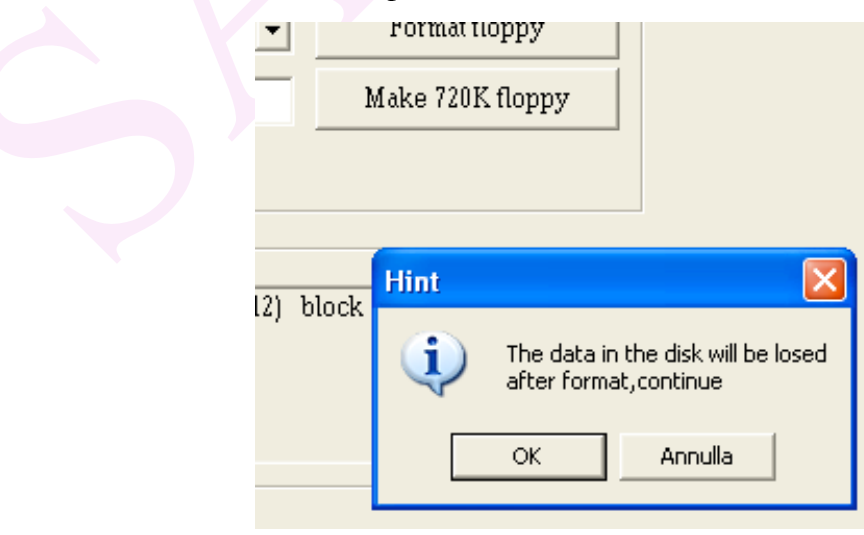

**Figura 4**

6. la procedura comincia a macinare e viene visualizzata la progressione dell' elaborazione sia graficamente che numericamente. Tale progressione e' stata fotografata come in Figura 5.

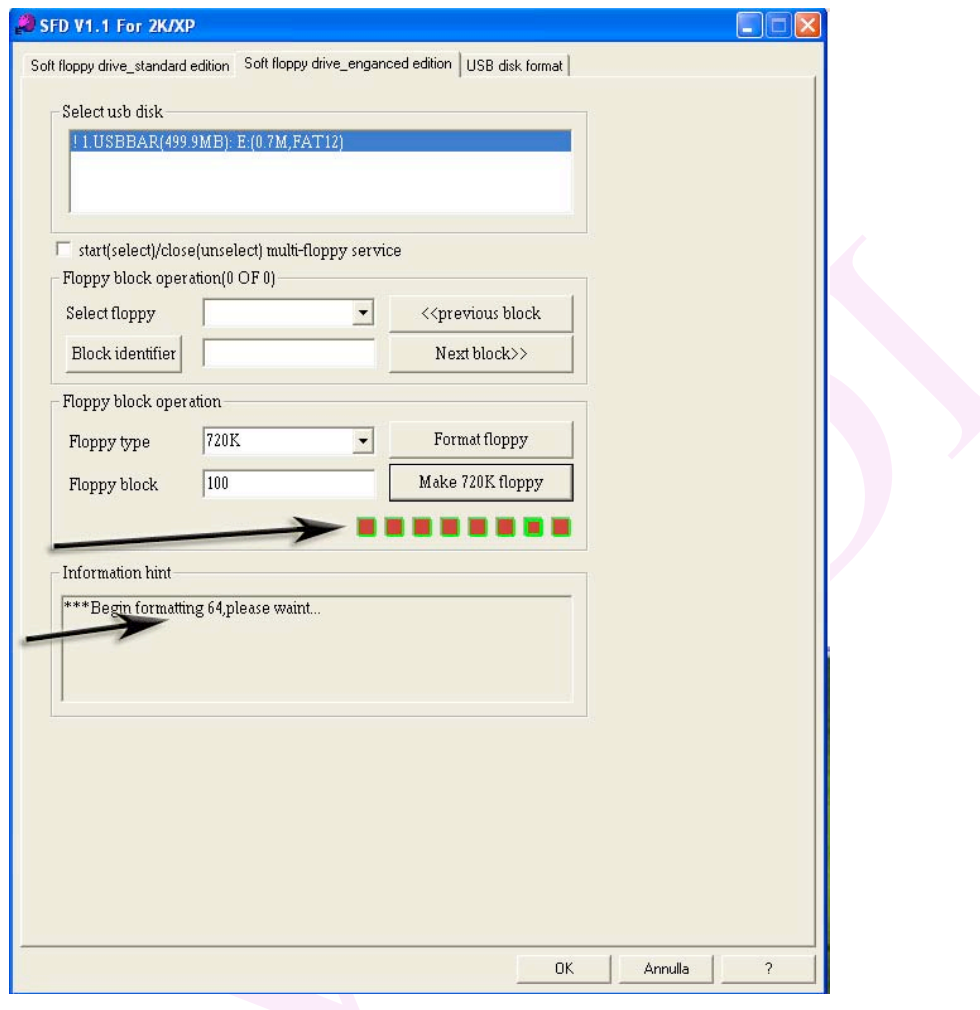

**Figura 5**

7. alla fine dell' elaborazione, che dura una decina di secondi, la procedura apre prima un prompt come in Figura 6

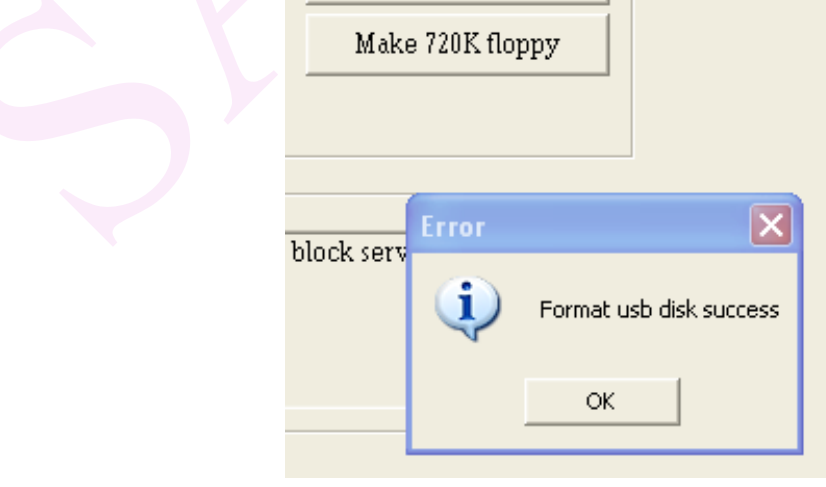

**Figura 6**

- 8. Non preoccupatevi se il titolo del messaggio e' "Error", e premere "OK"
- 9. Appare una finestra di windows dal titolo e' FLPPY0 come in Figura 7.

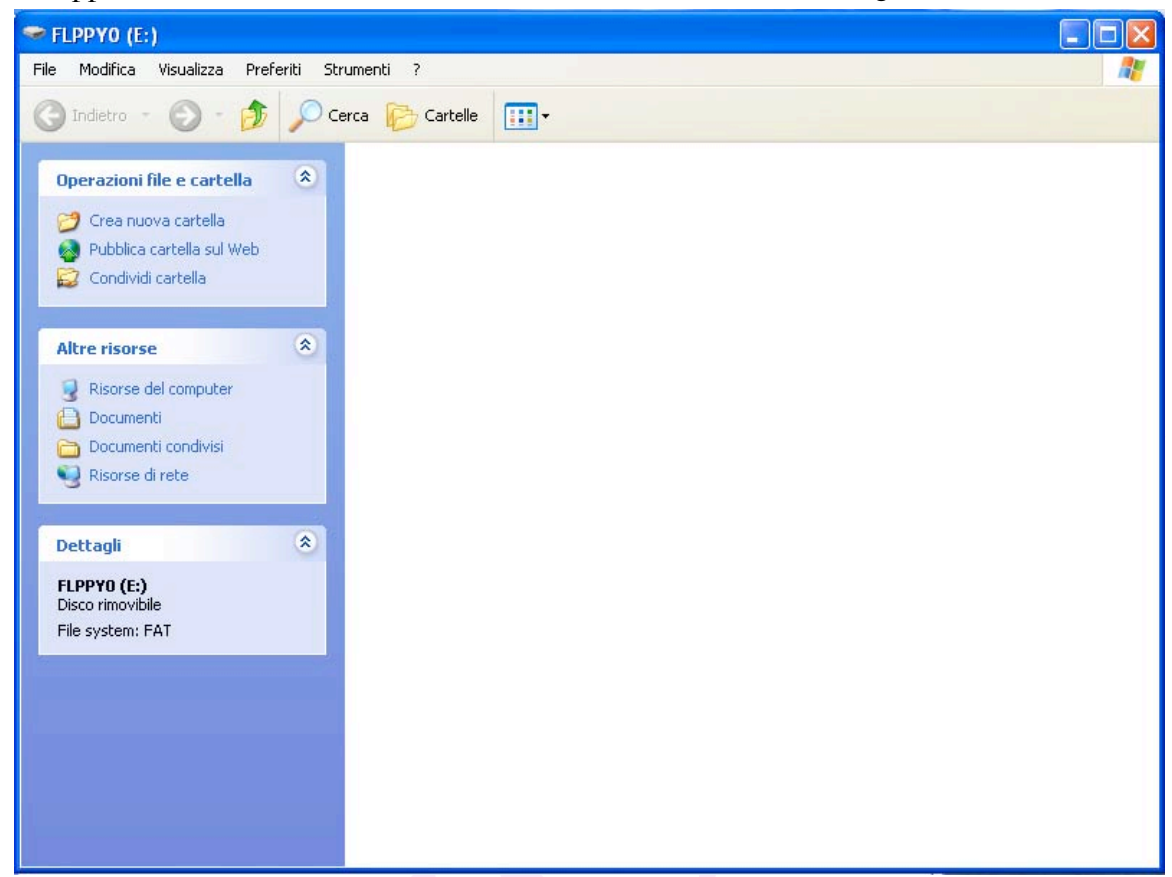

**Figura 7**

La finestra principale, che rimane sotto la finestra di Figura 7, appare come mostrato in Figura 8. Il quadratino "start (select)/close (unselect) multi-floppy service" appare selezionato. Nel campo dal titolo "Select Floppy" appare il valore FLPPY0 e, se premete il triangolino sulla destra, scende il menù a tendina con la lista dei 100 blocchi (FLPPY0, FLPPY1, FLPPY2,……FLPPY99) della chiavetta, ognuno dei quali puo' contenere disegni di ricamo per un massimo di circa 700.000 punti.

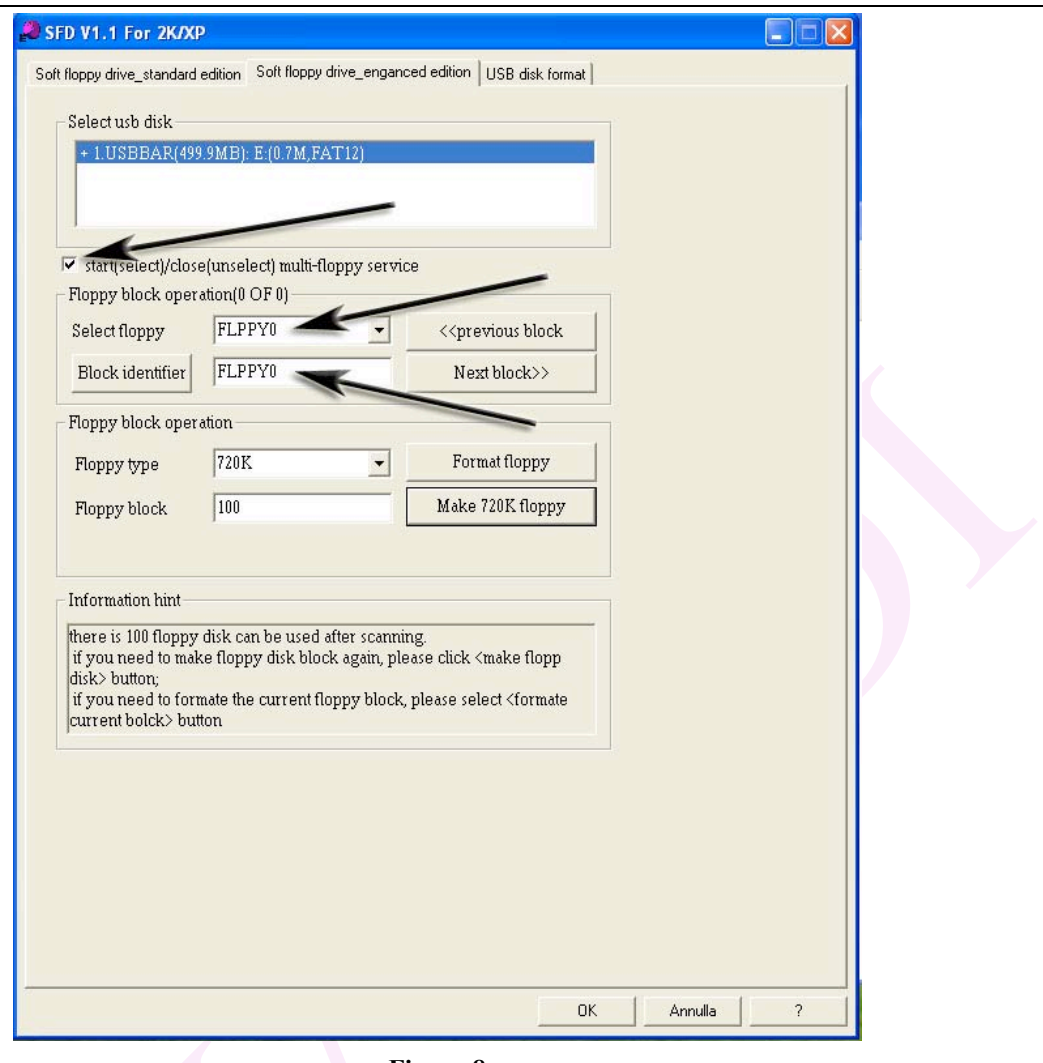

**Figura 8**

La chiavetta e' quindi formattata. A questo punto e' anche possible copiare i disegni come spiegato al capitolo IV.

## *Nota Bene:*

- *1 La chiavetta formattata per il lettore 1156, viene vista da windows solo nel blocco 00 e cioe' nel limite di circa 700KB. Per riutilizzarla in tutta la sua capacita', bisogna riformattarla con la procedura di windows, naturalmente perdendo i dati contenuti.*
- *2 Sulla chiavetta formattata per il lettore possono essere copiati files di ogni tipo: DST, DSB, DSZ, DXF, ISO, HPGL, JPG, etc. sempre con le procedure descritte al capitolo IV*

### IV. Copiare i disegni dal PC alla chiavetta USB

1. Procedere come ai punti III-2 e III-3. Si apre la Finestra Principale su cui selezionare progressivamente: **A, B, C** come mostrato in Figura 9

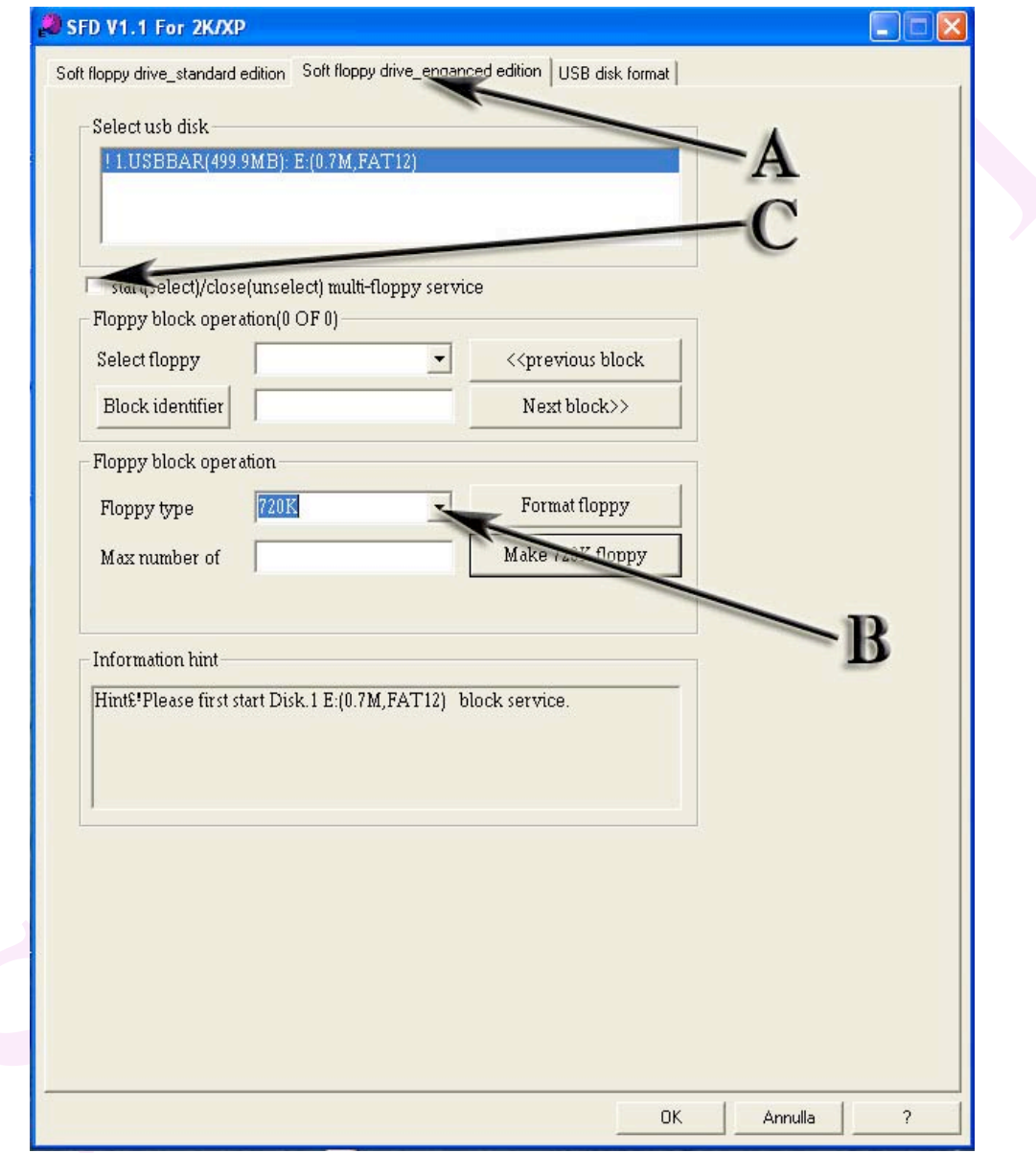

**Figura 9**

2. Dopo aver selezionato **C**, la procedura macina per un paio di secondi e mostra il prompt di Figura 10.

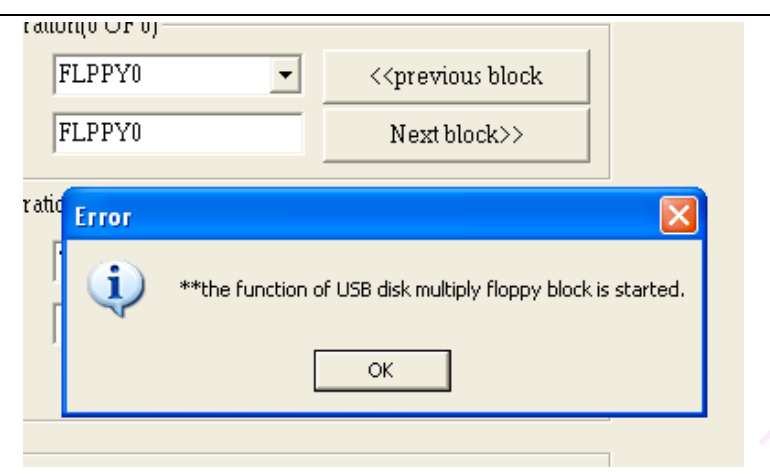

#### **Figura 10**

- 3. Non preoccupatevi se il titolo del messaggio e' "Error", Premere OK. Appare la Finestra Principale nello stato di Figura 8 e, sovrapposta ad essa la finestra di Figura 7.
- 4. Dalle risorse del vostro computer, aprire la cartella che contiene i vostri disegni, copiare uno o piu' disegni ed incollarli (anzichè il copia-incolla, si può usare il metodo di trascinamento col mouse dei files da cartella a cartella) nella finestra (blocco) di Figura 7. Fare un calcolo che i Bytes (ovverosia i punti di ricamo) che mettete nella finestra (blocco), non superino 700.000 (700k).
- 5. Per copiare disegni su un'altro blocco, tornare alla Finestra Principale, selezionare il blocco desiderato dal menu a tendina "Select floppy" o avanti col tasto "Next block>>", indietro col tasto "Previous block <<". Non premere il tasto "Block identifier": non serve a niente.
- 6. ripetere la procedura del punto IV-4.
- 7. Per chiudere il programma: deselezionare il quadratino "start (select)/close (unselect) multi-floppy service", appare il prompt di Figura 11, che dice "il servizio del lettore USB si e' chiuso con successo" Non preoccupatevi se il titolo del messaggio e' "Error", premere OK, dopodiche' appare la finestra principale che si chiude cliccando la croce rossa in alto a destra.

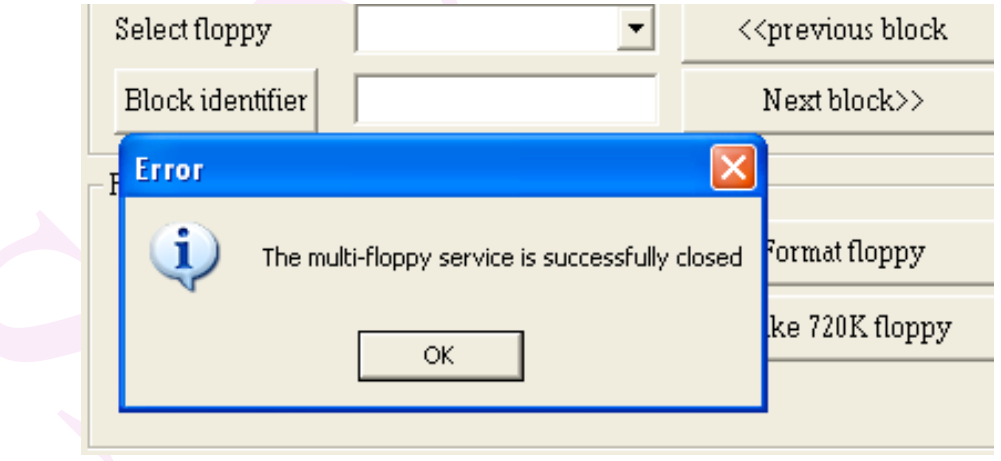

**Figura 11**

La cartella (blocco) si presenta a video come la seguente Figura 12. I nomi dei disegni sulla chiavetta mantengono il formato originale.

| $=$ FLPPY3 (E:)<br>۰                                                                                                    |                                                                                                    |                                                                                                    |                                                                                                    |  |
|----------------------------------------------------------------------------------------------------|----------------------------------------------------------------------------------------------------|----------------------------------------------------------------------------------------------------|----------------------------------------------------------------------------------------------------|--|
| Modifica<br>Visualizza<br>Preferiti Strumenti ?<br>File<br>7                                                                                                    |                                                                                                    |                                                                                                    |                                                                                                    |  |
| $\boxed{m}$<br>Indietro -<br>Cerca Cartelle                                                                                                    |                                                                                                    |                                                                                                    |                                                                                                    |  |
| $\hat{\mathbf{x}}$<br>Operazioni file e cartella<br>Crea nuova cartella<br>a<br>Pubblica cartella sul Web<br>Condividi cartella<br>53<br>$\hat{\mathbf{x}}$<br><b>Altre risorse</b><br>Risorse del computer<br>Documenti<br>Documenti condivisi<br>Risorse di rete<br>w<br>奕<br><b>Dettagli</b><br>FLPPY3 (E:)<br>Disco rimovibile<br>File system: FAT | Nome -<br>BENEDETTI-80X30<br><b>BMS-70X50</b><br>E BMS-148X106<br>园 BMW40X40-5132<br>BMW70X70-10819 | Dimensi<br>Tipo<br>File DST<br>10 KB<br>File DST<br>22 KB<br>55 KB File DST<br>16 KB File DST<br>33 KB File DST | Data ultima modifica<br>18/11/2004 23.07<br>12/05/2005 16.54<br>12/05/2005 16.52<br>12/11/2004 9.26<br>12/11/2004 9.25 |  |
|                                                                                                    |                                                                                                    |                                                                                                    |                                                                                                    |  |

**Figura 12**

#### **V. Usare
il
lettore**

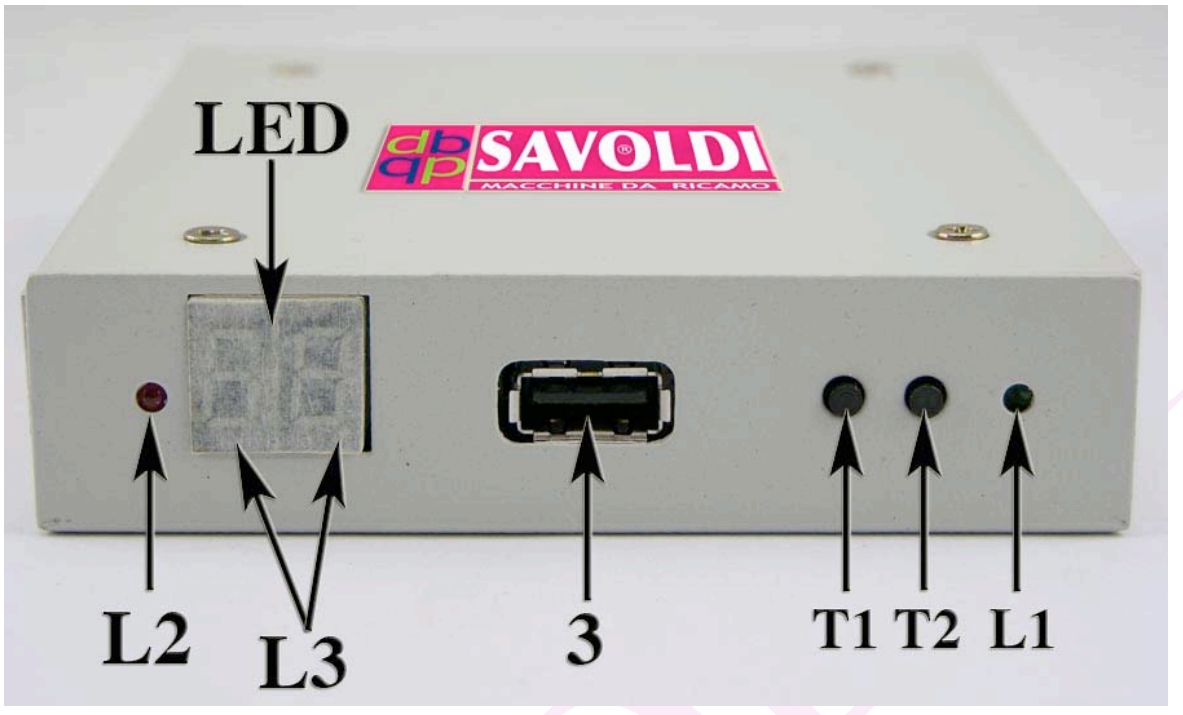

**Figura 13**

- 1. DISPLAY LED: i numeri da 00 a 99 indicano le cartelle (blocchi) sulla chiavetta USB. La scritta "EX" significa: stato errato.
- 2. TASTI. T2: avanti, T1: indietro nella scelta delle cartelle
- 3. LUCI: la luce verde L1 indica che il lettore e' acceso.

la luce rossa L2 indica che il lettore sta lavorando.

le piccole luci rosse L3 si accendono durante il passaggio da una cartella all'altra.

4. Dopo avere acceso, il LED appare come da seguente Figura 14.

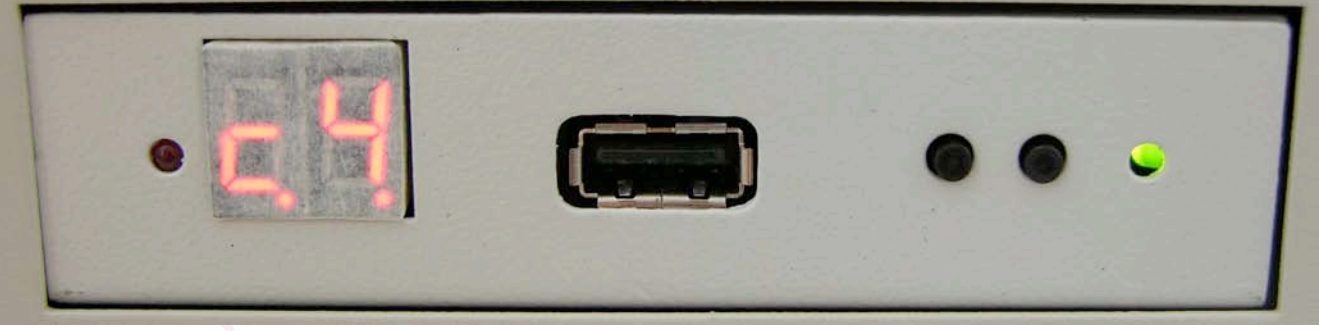

**Figura 14**

5. Inserire la chiavetta USB. Il LED mostra la cartella 00 che corrisponde a quella nominata FLPPY0.

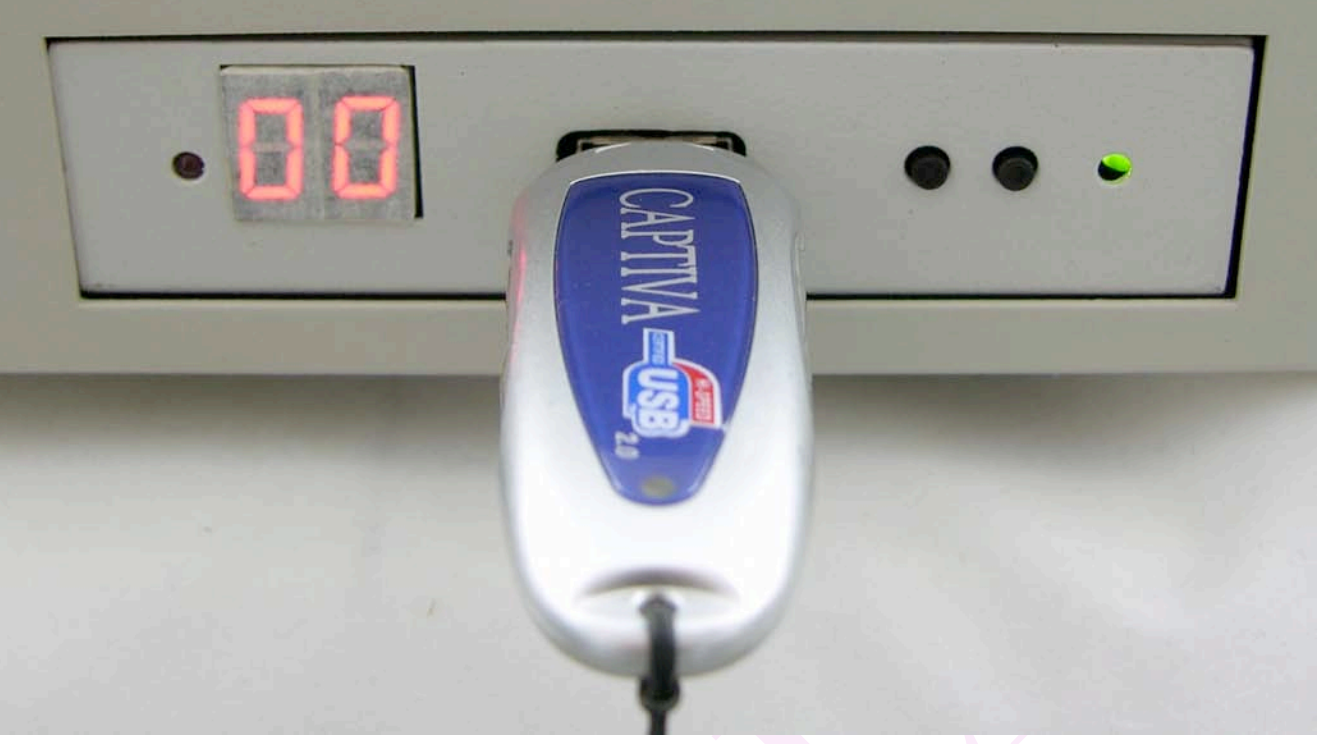

**Figura 15**

- 6. Premere il tasto T2 per andare avanti, T1 per andare indietro per scegliere le cartelle da leggere.
- 7. Richiamare i dati dal pannello di commando della macchina.

## **VI. Impostazioni**

All' interno del lettore (Figura 16) ci sono dei PIN (Figura 17, Figura 18) che vanno impostati secondo il tipo di lettore dischetto che si deve rimpiazzare.

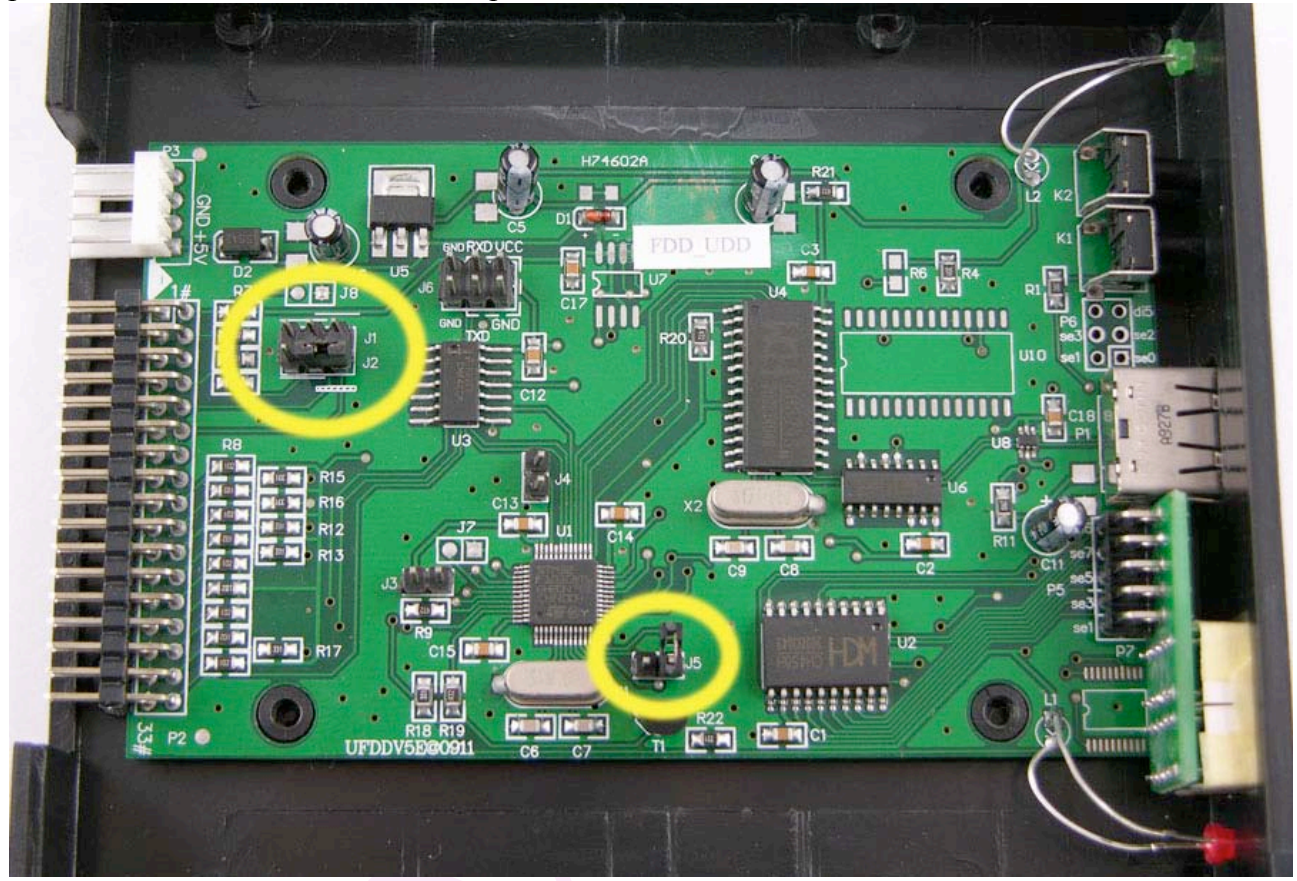

**Figura 16**

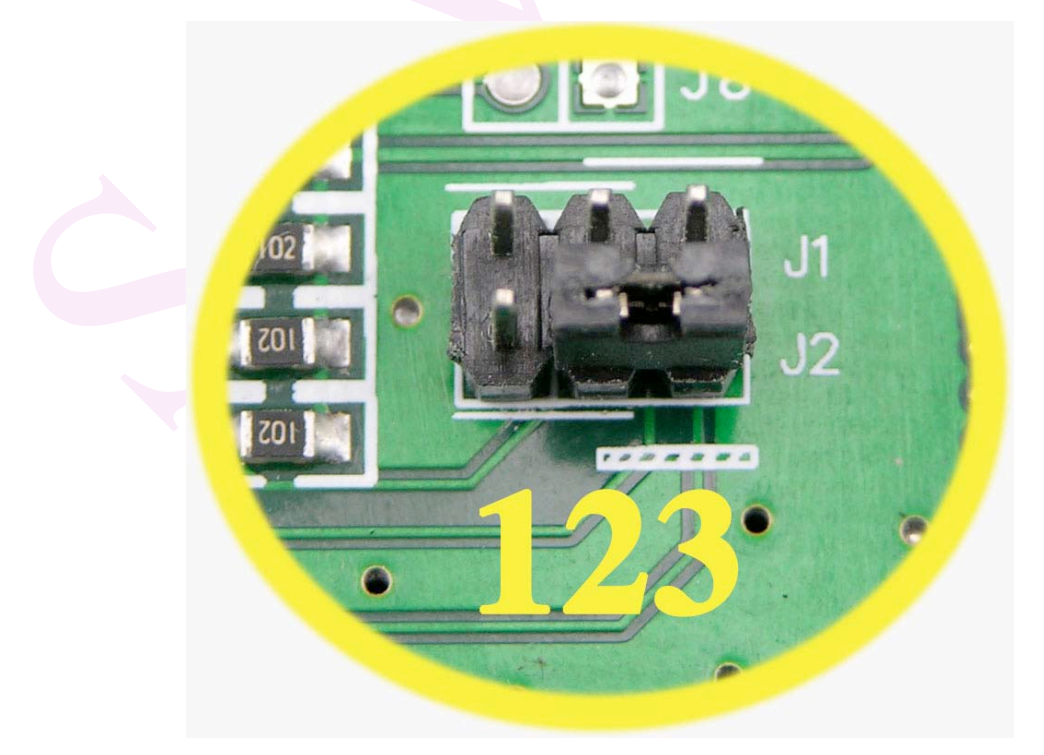

**Figura 17**

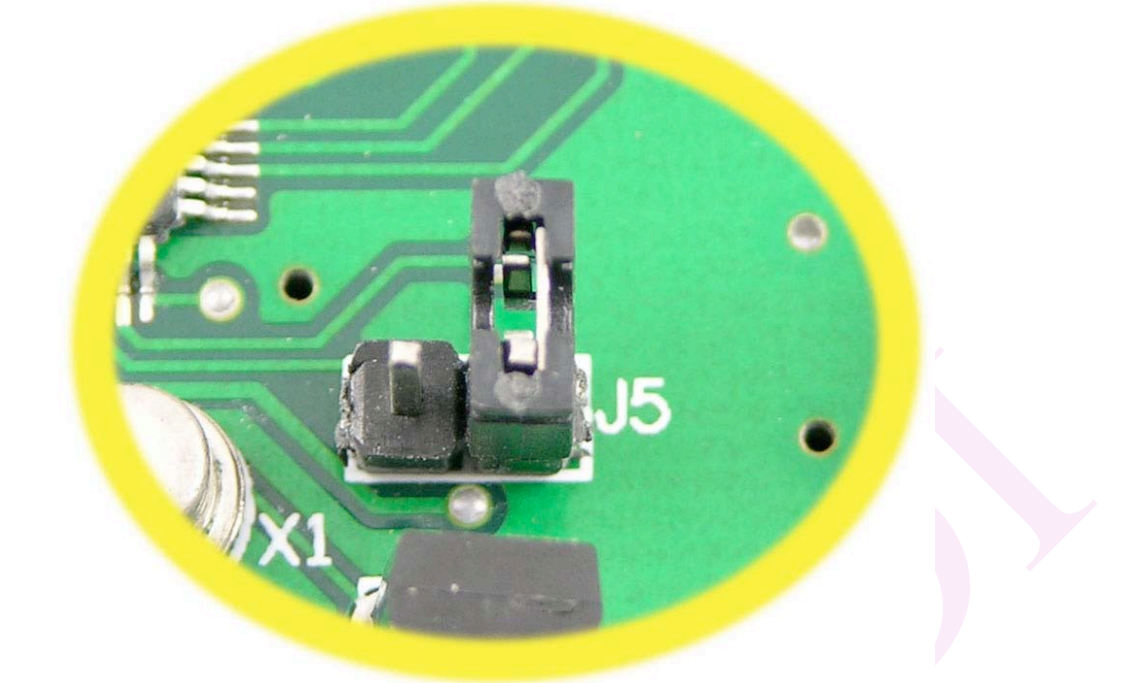

**Figura 18**

Le connessioni possibili sono:

**J1, J2** Figura 17

J1: 1-2

J1: 2-3

J2: 1-2

J2: 2-3 (posizione di default come in Figura 17)

#### **J5** Figura 18

connesso o non connesso (posizione di default non connesso come in Figura 18)

Di conseguenza le combinazioni possibili sono 8:

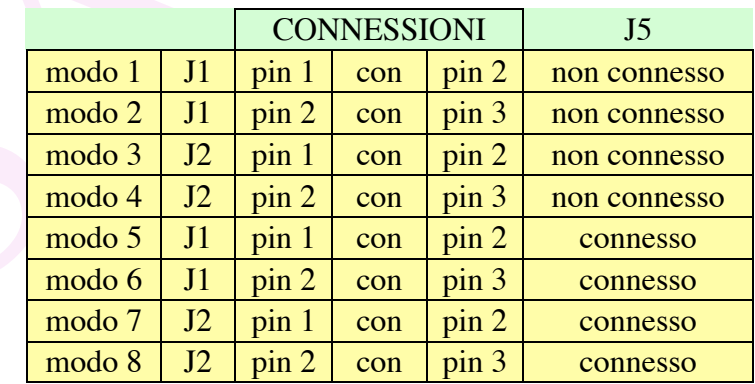

# **Indice alfabetico**

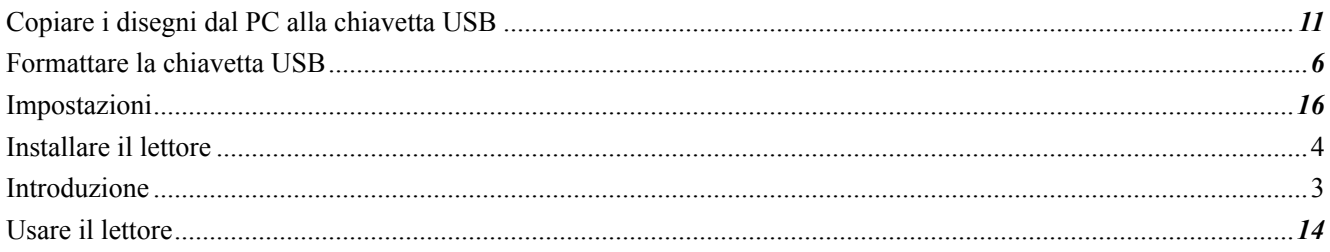

#### **INDICE DELLE FIGURE**

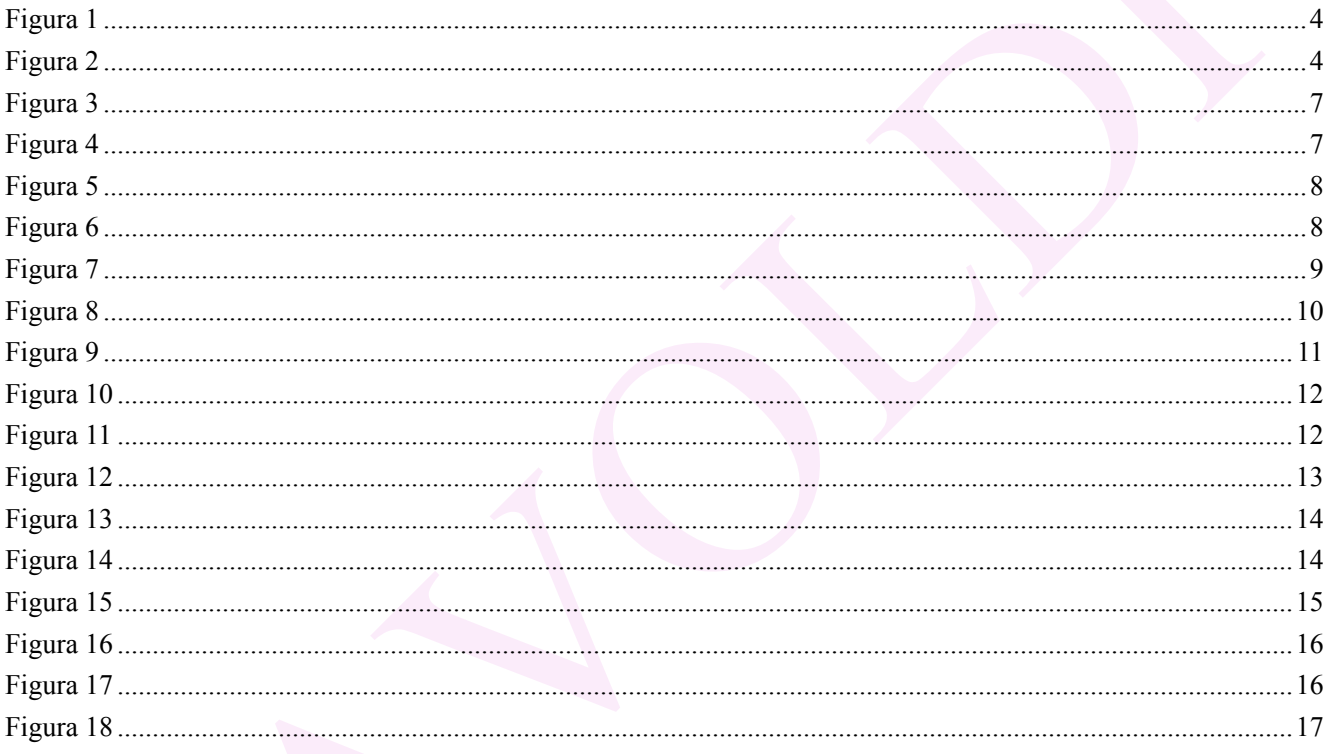

STAMPATO IL: 10 September 2010